# SI-58 Series User Manual

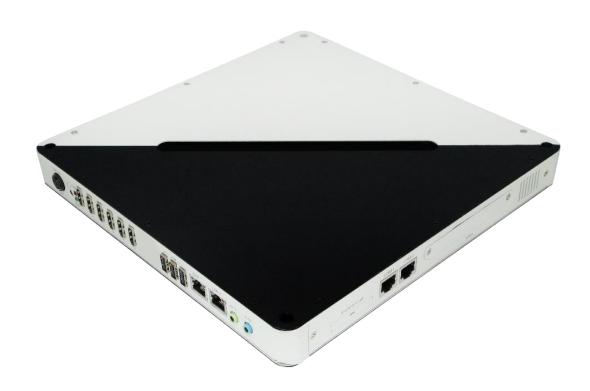

| Revision | Release Date |  |  |  |
|----------|--------------|--|--|--|
| V0.1     | 2012/06/15   |  |  |  |
| V0.2     | 2014/09/23   |  |  |  |
| V0.3     | 2015/01/14   |  |  |  |
| V0.4     | 2016/7/18    |  |  |  |
| V0.5     | 2016/10/5    |  |  |  |

#### Copyright © 2012 IBASE Technology INC. All Rights Reserved.

No part of this manual, including the products and software described in it, may be reproduced, transmitted, transcribed, stored in a retrieval system, or translated into any language in any form or by any means, except documentation kept by the purchaser for backup purposes, without the express written permission of IBASE Technology INC. ("IBASE").

Products and corporate names mentioned in this manual may or may not be registered trademarks or copyrights of their respective companies, and are used for identification purposes only. All trademarks are the property of their respective owners.

Every effort has been made to ensure that the contents of this manual are correct and up to date. However, the manufacturer makes no guarantee regarding the accuracy of its contents, and reserves the right to make changes without prior notice.

## **Table of Contents**

| Safety Information                            | 6 |
|-----------------------------------------------|---|
| Setting up your system                        | 6 |
| Care during use                               | 7 |
| Acknowledgments                               | 8 |
| Accessories                                   | 9 |
| Components10                                  | 0 |
| I/O View10                                    | 0 |
| Specification12                               | 2 |
| Mounting SI-58 to the Wall12                  | 2 |
| Wall mounting requirements13                  | 3 |
| Selecting the location                        | 3 |
| SI-58 Mounting Bracket Solution1              | 5 |
| SI-58 Optional HDMI Bracket Kit Solution16    | 5 |
| Exploded View of the SI-58 assembly12         | 7 |
| Parts description                             | 7 |
| Installation18                                | 8 |
| Installing CPU                                | 8 |
| Installing the memory                         | 8 |
| Setting Jumper19                              | 9 |
| Jumper Locations                              | 0 |
| BIOS Setup28                                  | 8 |
| Drivers Installation54                        | 4 |
| Intel Chipset Software Installation Utility54 | 4 |
| VGA Drivers Installation5                     | 7 |
| Realtek HD Audio Driver Installation          | 1 |
| LAN Drivers Installation63                    | 3 |
| Intel® Management Engine Interface6           | 7 |

| Intel® USB 3.0 Drivers            | 70 |
|-----------------------------------|----|
| Appendix                          | 73 |
| A. AMD Eyefinity Multiple Display | 73 |
| B. I/O Port Address Map           | 81 |

## **Safety Information**

Your SI-58 is designed and tested to meet the latest standards of safety for information technology equipment. However, to ensure your safety, it is important that you read the following safety instructions.

#### Setting up your system

- Read and follow all instructions in the documentation before you operate your system.
- Do not use this product near water.
- Set up the system on a stable surface. Do not secure the system on any unstable plane.
- Do not place this product on an unstable cart, stand, or table. The product may fall, causing serious damage to the product.
- Slots and openings on the chassis are for ventilation. Do not block or cover these
  openings. Make sure you leave plenty of space around the system for ventilation.
   Never insert objects of any kind into the ventilation openings.
- This system should be operated from the type of power indicated on the marking label. If you are not sure of the type of power available, consult your dealer or local power company.
- Use this product in environments with ambient temperatures between 0°C and 45°C.
- If you use an extension cord, make sure that the total ampere rating of the devices plugged into the extension cord does not exceed its ampere rating.
- DO NOT LEAVE THIS EQUIPMENT IN AN ENVIRONMENT WHERE
   THESTORAGE TEMPERATURE MAY GO BELOW -20° C (-4° F) OR ABOVE
   80° C (176° F). THIS COULD DAMAGE THE EQUIPMENT. THE EQUIPMENT
   SHOULD BE IN A CONTROLLED ENVIRONMENT.

#### Care during use

- Do not walk on the power cord or allow anything to rest on it.
- Do not spill water or any other liquids on your system.
- When the system is turned off, a small amount of electrical current still flows.
   Always unplug all power, and network cables from the power outlets before cleaning the system.
- If you encounter the following technical problems with the product, unplug the power cord and contact a qualified service technician or your retailer.
  - > The power cord or plug is damaged.
  - Liquid has been spilled into the system.
  - The system does not function properly even if you follow the operating instructions.
  - The system was dropped or the cabinet is damaged.

## **Lithium-Ion Battery Warning**

**CAUTION**: Danger of explosion if battery is incorrectly replaced. Replace only with the same or equivalent type recommended by the manufacturer. Dispose of used batteries according to the manufacturer's instructions.

#### **NO DISASSEMBLY**

The warranty does not apply to the products that have been disassembled by users

## WARNING HAZARDOUS MOVING PARTS KEEP FINGERS AND OTHER BODY PARTS AWAY

#### Acknowledgments

- AMI is a registered trademark of AMI Software International, Inc.
- AMD and ATI are registered trademarks of AMD Corporation.
- Microsoft Windows is a registered trademark of Microsoft Corporation.
- FINTEK is a registered trademark of FINTEK Electronics Corporation.
- REALTEK is a registered trademark of REALTEK Electronics Corporation.
- All other product names or trademarks are properties of their respective owners.

## **Accessories**

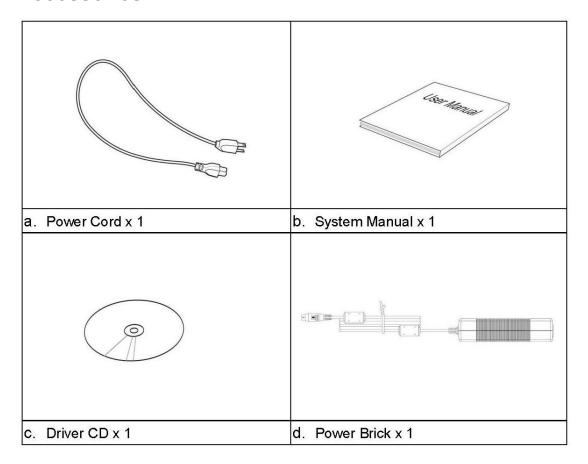

## **Components**

#### I/O View

Refer to the diagram below to identify the components on this side of the system.

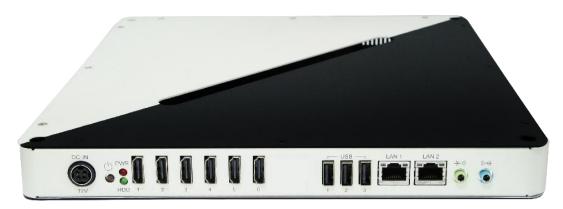

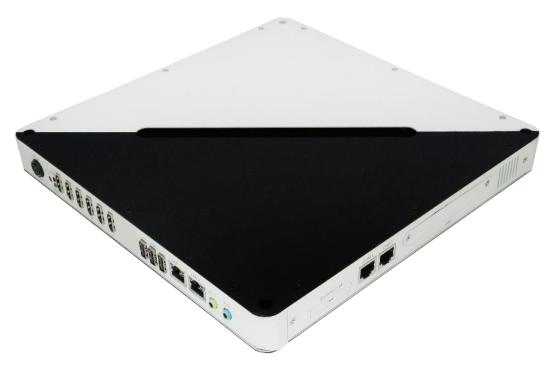

#### **Power Bottom**

The power switch allows powering ON and OFF the system.

#### **HDD**

The hard disk LED blinks when data is being written into or read from the hard disk

#### **HDD**

The power LED illuminated when system been power on.

#### HDMI 1/2/3/4/5/6

The HDMI (High Definition Multimedia Interface) (connector 6 exclusive) interface to transmitting uncompressed digital data come from E6760 (discrete graphic chip).

#### **LAN 1/ LAN2**

The eight-pin RJ-45 LAN port supports a standard Ethernet cable for connection to a local network.

#### **COM 1/ COM 2**

Communication or serial port is compatible with RJ 45 interface without RI (ring indicator) signal.

#### **USB**

The USB (Universal Serial Bus) port is compatible with USB devices such as keyboards, mouse devices, cameras, and hard disk drives. USB allows many devices to run simultaneously on a single computer, with some peripheral acting as additional plug-in sites or hubs.

#### **AUDIO**

The stereo audio jack (3.5mm) is used to connect the system's audio out signal to amplified speakers or headphones.

#### **DC-IN 12 V**

The supplied power adapter converts AC power to DC power for use with this jack. Power supplied through this jack supplies power to the system. To prevent damage to the system, always use the supplied power adapter.

## **Specification**

| System Mainboard      | IB958-58                                          |  |
|-----------------------|---------------------------------------------------|--|
| Construction          | SGCC 1.0t                                         |  |
| Chassis Color         | Black / White                                     |  |
| Storage               | 2.5" 160GB SATA HDD x 1                           |  |
| Mounting              | Wall mount                                        |  |
| Power Supply          | 150W DC adapter                                   |  |
| Operating Temperature | 0°C ~ 45°C (32°F ~ 113°F)                         |  |
| Storage Temperature   | -20°C ~ 80°C                                      |  |
| Relative Humidity     | 5~90% @45°C (non-condensing)                      |  |
| Vibration             | HDD: 0.25 Grms/5~500Hz random operation           |  |
| Shock                 | HDD: 15 Grms peak acceleration (11 msec duration) |  |
| RoHS                  | Available                                         |  |

<sup>·</sup>This specification is subject to change without prior notice.

## **Mounting SI-58 to the Wall**

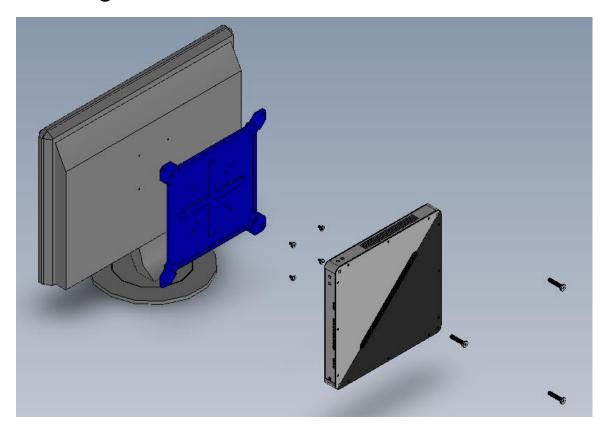

You can install SI-58 on plastic (LCD monitor), wood, drywall surface over studs, or a solid concrete or metal plane directly. Ensure the installer uses at least four M3 length 6mm screws to secure the system on wall. Six M3 length 6mm screws are recommended to secure the system on wall.

Fasteners are not included with the unit, and must be supplied by the installer. The types of fasteners required are dependent on the type of wall construction. Choose fasteners that are rated either "Medium Duty" or "Heavy Duty." To assure proper fastener selection and installation, follow the fastener manufacturer's recommendations.

#### Wall mounting requirements

**Note:** Before mounting the system on wall, ensure that you are following all applicable building and electric codes.

When mounting, ensure that you have enough room for power and signal cable routing. And have good ventilation for power adapter. The method of mounting must be able to support weight of the SI-58 plus the suspend weight of all the cables to be attached to the system. Use the following methods for mounting your system:

#### Mounting to hollow walls

- Method 1: Wood surface A minimum wood thickness 38mm (1.5in.) by 25.4 cm (10in.) of high, construction grade wood is recommended.
   Note: This method provides the most reliable attachment of the unit with little risk that the unit will come loose or require ongoing maintenance.
- Method 2: Drywall walls Drywall over wood studs is acceptable.

Mounting to a solid concrete or brick wall - Mounts on a flat smooth surface.

#### **Selecting the location**

Plan the mounting location thoroughly. Locations such as walkway areas, hallways, and crowded areas are not recommended. Mount the unit to a flat, sturdy, structurally sound column or wall surface.

The best mounting surface is a standard countertop, cabinet, table, or other structure that is minimally the width and length of the unit. This recommendation reduces the risk that someone may accidentally walk into and damage the device. Local laws governing the safety of individuals might require this type of consideration.

## SI-58 Mounting Bracket Solution

SI-58 mounting bracket (IBASE) part number: SC2SI58----0A1100P

Please install SI-58 to the mounting bracket using 4 screws, as shown in the picture.

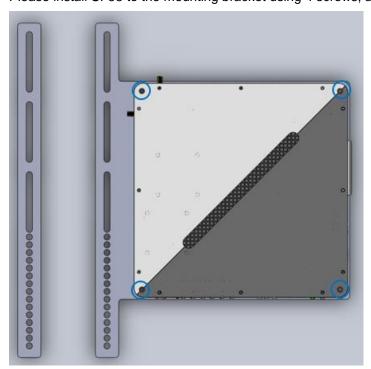

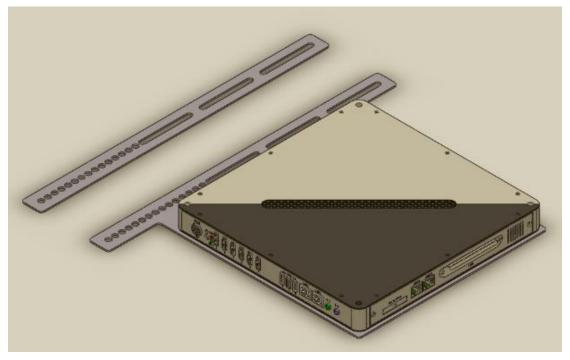

## SI-58 Optional HDMI Bracket Kit Solution

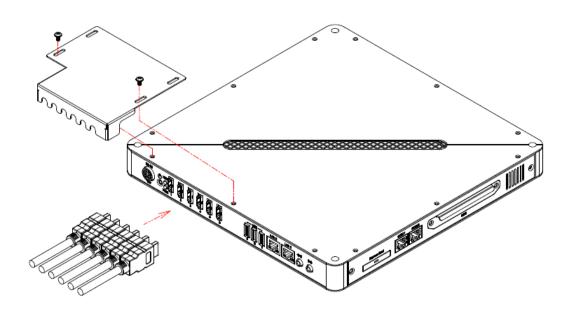

Step 1. Make sure the HDMI cables are connected to the corresponding port.

Step 2. Put the HDMI bracket and tighten with the 2 exclusive screws as shown.

## **Exploded View of the SI-58 assembly**

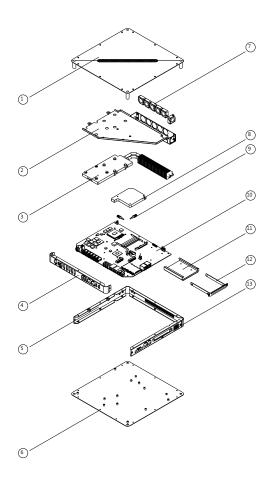

## **Parts description**

| Part No. | Description   | Part No. | Description |
|----------|---------------|----------|-------------|
| 1        | Top cover     | 2        | Fan Bracket |
| 3        | Heatsink-1    | 4        | Front Panel |
| 5        | Panel-1       | 6        | Base        |
| 7        | Fan set       | 8        | Heatsink-2  |
| 9        | Antenna screw | 10       | IB958-58 MB |
| 11       | HDD Bracket   | 12       | HDD Tray    |
| 13       | Panel-2       |          |             |

#### Installation

#### **Installing CPU**

The SI-58 (IB958 board) supports rPGA988B socket for Intel® Sandy Bridge Dual Core mobile processors.

The processor socket comes with a screw to secure the processor. As shown in the left picture below, loosen the screw first before inserting the processor. Place the processor into the socket by making sure the notch on the corner of the CPU corresponds with the notch on the inside of the socket. Once the processor has slide into the socket, fasten the screw. Refer to the figures below.

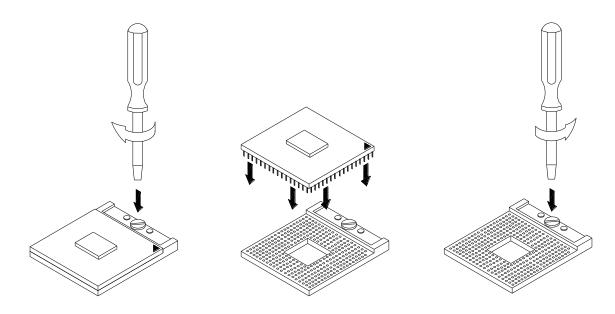

#### Installing the memory

The IB958 board supports two DDR3 memory socket for a maximum total memory of 8GB in DDR3 SO-DIMM memory type.

Installing and Removing Memory Modules

To install the DDR3 modules, locate the memory slot on the board and perform the following steps:

 Hold the DDR3 module so that the key of the DDR3 module aligns with that on the memory slot. Insert the module into the socket at a slight angle (approximately 30 degrees). Note that the socket and module are both keyed, which means that the module can be installed only in one direction.

- 2. To seat the memory module into the socket, apply firm and even pressure to each end of the module until you feel it slip down into the socket.
- 3. With the module properly seated in the socket, rotate the module downward. Continue pressing downward until the clips at each end lock into position.
- 4. To remove the DDR3 module, press the clips with both hands.

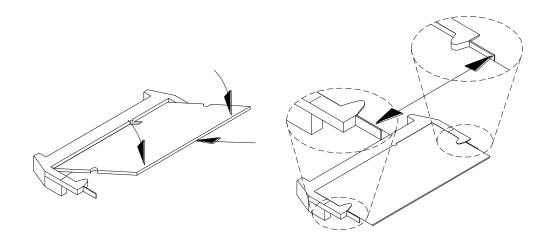

## **Setting Jumper**

Jumpers are used on IB958 to select various settings and features according to your needs and applications. Contact your supplier if you have doubts about the best configuration for your needs. The following lists the connectors on IB958 and their respective functions.

| Jumper Locations on IB958                                | Page 15 |
|----------------------------------------------------------|---------|
| JP1: Clear CMOS Contents                                 | Page 15 |
| JP2: Clear ME Contents                                   | Page 16 |
| J8: Flash Descriptor Security Overide (Factory use only) | Page 16 |

#### **Jumper Locations**

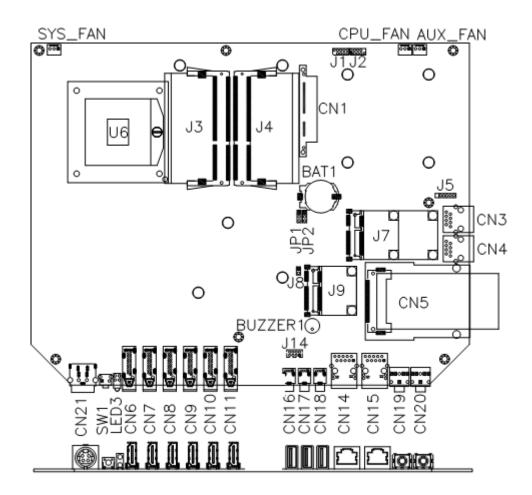

JP1: Clear CMOS Setting

| JP1 | Setting      | Function     |  |
|-----|--------------|--------------|--|
|     | Pin 1-2      | Marmal       |  |
| 123 | Short/Closed | Normal       |  |
|     | Pin 2-3      | Clear CMOS   |  |
| 123 | Short/Closed | Clear CiviOS |  |

JP2: Clear ME Setting

| JP2 | Setting      | Function |
|-----|--------------|----------|
|     | Pin 1-2      | Normal   |
| 123 | Short/Closed | INOITIAI |
|     | Pin 2-3      | Cloor ME |
| 123 | Short/Closed | Clear ME |

JP8: Flash Descriptor Security Overide (Factory use only)

| J8    | Flash Descriptor Security Overide |  |
|-------|-----------------------------------|--|
| Open  | Disabled<br>(Default)             |  |
| Close | Enabled                           |  |

#### **Connector Locations on IB958**

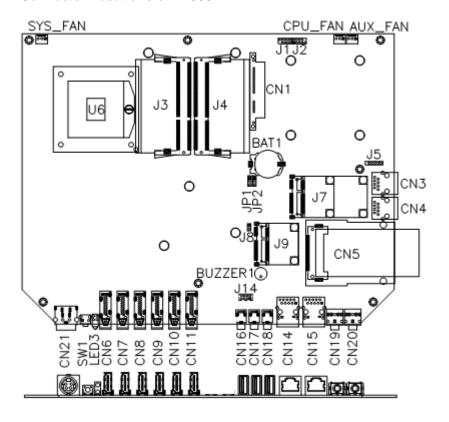

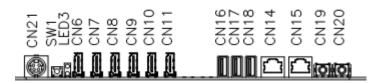

#### **CN1: SATA HDD Dock**

The SATA HDD dock combines a SATA power connector and a SATA interface connector

| Signal | Pin | Pin | Signal  |
|--------|-----|-----|---------|
| Name   | #   | #   | Name    |
| GND    | S1  | P1  | V3.3    |
| A+     | S2  | P2  | V3.3    |
| A-     | S3  | P3  | V3.3    |
| GND    | S4  | P4  | GND     |
| B+     | S5  | P5  | GND     |
| B-     | S6  | P6  | GND     |
| GND    | S7  | P7  | GND     |
|        |     | P8  | V5      |
|        |     | P9  | V5      |
|        |     | P10 | V5      |
|        |     | P11 | Reserve |
|        |     | P12 | GND     |

#### CN3, CN 4: Console Port (CN3 COM2, CN4 COM1)

The console port is an RJ45 RS-232 serial port.

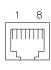

| Pin# | Signal Name |  |  |  |
|------|-------------|--|--|--|
| 1    | RTS         |  |  |  |
| 2    | DTR         |  |  |  |
| 3    | TXD         |  |  |  |
| 4    | GND         |  |  |  |
| 5    | DCD         |  |  |  |
| 6    | RXD         |  |  |  |
| 7    | DSR         |  |  |  |
| 8    | CTS         |  |  |  |

**CN5: Express Card** 

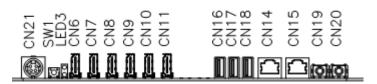

CN6, CN7, CN8, CN9, CN10, CN11: ATI E6760 HDMI Connectors

| Signal Name | Pin | Pin | Signal   |
|-------------|-----|-----|----------|
|             | #   | #   | Name     |
| DATA 2-     | 1   | 2   | GND      |
| DATA 2+     | 3   | 4   | DATA 1+  |
| GND         | 5   | 6   | DATA 1-  |
| DATA 0+     | 7   | 8   | GND      |
| DATA 0-     | 9   | 10  | CLOCK +  |
| GND         | 11  | 12  | CLOCK -  |
| NC          | 13  | 14  | NC       |
| DDC CLOCK   | 15  | 16  | DDC DATA |
| GND         | 17  | 18  | +5V      |
| HOT POWER   | 19  | 20  | N.C.     |
|             |     |     |          |

Remarks: CN6/CN7 supports HDMI.

CN12, CN13: Intel Chipset HDMI Connectors

| Signal Name | Pin | Pin | Signal   |
|-------------|-----|-----|----------|
|             | #   | #   | Name     |
| DATA 2-     | 1   | 2   | GND      |
| DATA 2+     | 3   | 4   | DATA 1+  |
| GND         | 5   | 6   | DATA 1-  |
| DATA 0+     | 7   | 8   | GND      |
| DATA 0-     | 9   | 10  | CLOCK +  |
| GND         | 11  | 12  | CLOCK -  |
| NC          | 13  | 14  | NC       |
| DDC CLOCK   | 15  | 16  | DDC DATA |
| GND         | 17  | 18  | +5V      |
| HOT POWER   | 19  | 20  | N.C.     |
|             |     |     |          |

Remarks: CN12/CN13 supports HDMI.

CN14, CN15: Gigabit LAN RJ45 Ports

CN16, CN17, CN18: USB1/2/3 Ports

CN19, CN20: Audio Line In and Line Out

CN21: DC Power Jack (+12V only)

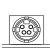

|   | Pin | Signal Name |
|---|-----|-------------|
|   | #   |             |
|   | 1   | +12V        |
| : | 2   | +12V        |
|   | 3   | GND         |
|   | 4   | GND         |
|   | 5   | GND         |

**SW1: Power Button** 

**LED3: Power LED and HDD LED** 

The green LED at the bottom is power LED. The red LED on top is the HDD LED.

J1: SPI Flash Connector (factory use only)

J2: LPC Connector (factory use only)

J3: DDR II DIMM Socket CHA

J4: DDR II DIMM Socket CHB

J5: Msp430F2330 Flash Connector (factory use only)

J7, J9: Mini PCI-E X1 Socket

J14: USB5/USB6 Connector

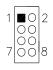

| Signal | Pi | Pi | Signal |
|--------|----|----|--------|
| Name   | n  | n  | Name   |
| Vcc    | 1  | 2  | Ground |
| D0-    | 3  | 4  | D1+    |
| D0+    | 5  | 6  | D1-    |
| Ground | 7  | 8  | Vcc    |

#### **CPU\_FAN: CPU Fan Power Connector**

| 3 | 2 | 1 |  |
|---|---|---|--|

| Pin# | Signal Name |  |
|------|-------------|--|
| 1    | Ground      |  |
| 2    | +12V        |  |
| 3    | Rotation    |  |
|      | detection   |  |

#### **SYS\_FAN: SYSTEM Fan Power Connector**

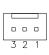

| Pin# | Signal Name |  |
|------|-------------|--|
| 1    | Ground      |  |
| 2    | +12V        |  |
| 3    | Rotation    |  |
|      | detection   |  |

#### AUX\_FAN: SYSTEM Fan Power Connector

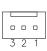

| Pin# | Signal Name |  |
|------|-------------|--|
| 1    | Ground      |  |
| 2    | +12V        |  |
| 3    | Rotation    |  |
|      | detection   |  |

## **BIOS Setup**

#### **BIOS Introduction**

The BIOS (Basic Input/Output System) installed in your computer system's ROM supports Intel processors. The BIOS provides critical low-level support for a standard device such as disk drives, serial ports and parallel ports. It also password protection as well as special support for detailed fine-tuning of the chipset controlling the entire system.

#### **BIOS Setup**

The BIOS provides a Setup utility program for specifying the system configurations and settings. The BIOS ROM of the system stores the Setup utility. When you turn on the computer, the BIOS is immediately activated. Pressing the <Del> key immediately allows you to enter the Setup utility. If you are a little bit late pressing the <Del> key, POST (Power On Self Test) will continue with its test routines, thus preventing you from invoking the Setup. If you still wish to enter Setup, restart the system by pressing the "Reset" button or simultaneously pressing the <Ctrl>, <Alt> and <Delete> keys. You can also restart by turning the system Off and back On again. The following message will appear on the screen:

In general, you press the arrow keys to highlight items, <Enter> to select, the <PgUp> and <PgDn> keys to change entries, <F1> for help and <Esc> to quit.

When you enter the Setup utility, the Main Menu screen will appear on the screen. The Main Menu allows you to select from various setup functions and exit choices.

#### **Main BIOS Setup**

This setup allows you to record some basic hardware configurations in your computer system and set the system clock.

Aptio Setup Utility - Copright © 2010 American Megatrends, Inc.

| Main Advanced    | Chipset Boot     | Security Save & Exit |         |
|------------------|------------------|----------------------|---------|
| BIOS INFORMATION |                  |                      |         |
| System Language  | [English]        |                      |         |
|                  |                  | → ←Select Scr        | reen    |
| System Date      | [Tue 01/06/2009] | ↑ ↓ Select Ite       | ∍m      |
| System Time      | [00:08:21]       | Enter: Select        |         |
|                  |                  | +- Change Fie        | eld     |
| Access Level     | Administrator    | F1: General He       | elp     |
| 7.00000 2070.    | , animodato.     | F2: Previous V       | /alues  |
|                  |                  | F3: Optimized        | Default |
|                  |                  | F4: Save & Exi       | Lt      |
|                  |                  | ESC: Exit            |         |

Note:

If the system cannot boot after making and saving system changes with Setup, the AMI BIOS supports an override to the CMOS settings that resets your system to its default.

Warning:

It is strongly recommended that you avoid making any changes to the chipset defaults. These defaults have been carefully chosen by both AMI and your system manufacturer to provide the absolute maximum performance and reliability. Changing the defaults could cause the system to become unstable and crash in some cases.

#### **System Language**

Choose the system default language.

#### **System Date**

Set the Date. Use Tab to switch between Data elements.

#### **System Time**

Set the Time. Use Tab to switch between Data elements.

#### **Advanced Settings**

This section allows you to configure and improve your system and allows you to set up some system features according to your preference.

**Aptio Setup Utility** 

| Main Advanced Chipset                | Boot | Security   | Save & Exit                   |
|--------------------------------------|------|------------|-------------------------------|
| Legacy OpROM Support                 |      |            |                               |
| Launch PXE OpROM                     |      | [Disabled] |                               |
| Launch Storage OpROM                 |      | [Enabled]  |                               |
|                                      |      |            |                               |
| ▶ PCI Subsystem Settings             |      |            |                               |
| ► ACPI Settings                      |      |            |                               |
| ► Wake up event setting              |      |            | → ←Select Screen              |
| ► CPU Configuration                  |      |            | ↑ ↓ Select Item               |
| ► Shutdown Temperature Configuration |      |            | Enter: Select +- Change Field |
| ► Auto Power On Schedule             |      |            | F1: General Help              |
| ► SATA Configuration                 |      |            | F2: Previous Values           |
| ▶ PCH-FW Configuration               |      |            | F3: Optimized Default         |
| ► AMT Configuration                  |      |            | F4: Save & EXIT               |
| ► USB Configuration                  |      |            | ESC: Exit                     |
| ► Super IO Configuration             |      |            |                               |
| ► H/W Monitor                        |      |            |                               |
| ► Serial Port Console Redirection    |      |            |                               |
| ► Sandybridge PPM Configuration      |      |            |                               |
|                                      |      |            |                               |
|                                      |      |            |                               |

#### Launch PXE OpROM

Enable or Disable Boot Option for Legacy Network Devices.

#### **Launch Storage OpROM**

Enable or Disable Boot Option for Legacy Mass Storage Devices with Option ROM.

#### **PCI Subsystem Settings**

This section allows you to configure the PCI, PCI-X and PCI Express settings.

Aptio Setup Utility

| Main       | Advanced Chipset           | Boot    | Security  | Save & Exit |                       |
|------------|----------------------------|---------|-----------|-------------|-----------------------|
| PCI Bus Di | river Version              |         | V 2.03.00 |             |                       |
| PCI ROM F  | Priority                   |         | EFI Com   | patible ROM |                       |
|            |                            |         |           |             |                       |
| PCI Comm   | on Settings                |         |           |             |                       |
| PCI Latenc | y Timer                    |         | 32 PCI B  | us Clocks   |                       |
| VGA Palett | e Snoop                    |         | Disabled  |             |                       |
| PERR# Ge   | neration                   |         | Disabled  |             |                       |
| SERR# Ge   | neration                   |         | Disabled  |             |                       |
|            |                            |         |           |             | → ←Select Screen      |
| PCI Expres | ss Device Settings         |         |           |             | ↑                     |
| Relaxed Or | rdering                    |         | Disabled  |             | Enter: Select         |
| Extended T | -ag                        |         | Disabled  |             | +- Change Field       |
| No Snoop   |                            |         | Enabled   |             | F1: General Help      |
| Maximum F  | Payload                    |         | Auto      |             | F2: Previous Values   |
| Maximum F  | Read Request               |         | Auto      |             | F3: Optimized Default |
|            |                            |         |           |             | F4: Save & Exit       |
| PCI Expres | ss Link Settings           |         |           |             | ESC: Exit             |
| ASPM Sup   | port                       |         | Disabled  |             |                       |
| WARNIN     | IG: Enabling ASPM may caus | se some |           |             |                       |
|            | PCI-E devices to           | o fail  |           |             |                       |
| Extended S | Synch                      |         | Disabled  |             |                       |
|            |                            |         |           |             |                       |

#### **PCI ROM Priority**

In case of multiple Option ROMs (Legacy and EFI Compatible), specifies what PCI Option ROM to launch.

#### **PCI Latency Timer**

Value to be programmed into PCI Latency Timer Register.

#### **VGA Palette Snoop**

Enables or Disables VGA Palette Registers Snooping.

#### **PERR# Generation**

Enables or Disables PCI Device to Generate PERR#.

#### **SERR# Generation**

Enables or Disables PCI Device to Generate SERR#.

#### **Relaxed Ordering**

Enables or Disables PCI Express Device Relaxed Ordering.

#### **Extended Tag**

If ENABLED allows Device to use 8-bit Tag field as a requester.

#### No Snoop

Enables or Disables PCI Express Device No Snoop option.

#### **Maximum Payload**

Set Maximum Payload of PCI Express Device or allow System BIOS to select the value.

#### **Maximum Read Request**

Set Maximum Read Request Size of PCI Express Device or allow System BIOS to select the value.

#### **ASPM Support**

Set the ASPM Level: Force L0- Force all links to L0 Stage:

AUTO - BIOS auto configure:

DISABLE- Disables ASPM.

#### **Extended Synch**

If ENABLED allows generation of Extended Synchronization patterns.

#### **ACPI Settings**

System ACPI Parameters.

**Aptio Setup Utility** 

| Main      | Advanced Chipset       | Boot Secu         | urity Save & Exit     |
|-----------|------------------------|-------------------|-----------------------|
|           |                        |                   |                       |
| Enable A  | CPI Auto Configuration | Disabled          | → ←Select Screen      |
| Enable Hi | bernation              | Enabled           | ↑ ↓ Select Item       |
| ACPI Slee | ep State               | S3 (Suspend to R) | Enter: Select         |
| Lock Lega | acy Resources          | Disabled          | +- Change Field       |
|           |                        |                   | F1: General Help      |
|           |                        |                   | F2: Previous Values   |
|           |                        |                   | F3: Optimized Default |
|           |                        |                   | F4: Save & Exit       |
|           |                        |                   | ESC: Exit             |

#### **Enable ACPI Auto Configuration**

Enables or Disables BIOS ACPI Auto Configuration.

#### **Enable Hibernation**

Enables or Disables System ability to Hibernate (OS/S4 Sleep State). This option may be not effective with some OS.

#### **ACPI Sleep State**

Select the highest ACPI sleep state the system will enter, when the SUSPEND button is pressed.

#### **Lock Legacy Resources**

Enables or Disables System Lock of Legacy Resources.

#### Wake up event settings

Enable/Disable Wake up event.

**Aptio Setup Utility** 

| Main     | Advanced Chipset     | Boot     | Security | y Save & Exit         |
|----------|----------------------|----------|----------|-----------------------|
| Wake sys | stem with Fixed Time | Disabled | I        |                       |
|          |                      |          |          | → ←Select Screen      |
| Wake on  | Ring                 | Disabled |          | ↑                     |
| Wake on  | PCIE Wake Event      | Disabled |          | Enter: Select         |
|          |                      |          |          | +- Change Field       |
|          |                      |          |          | F1: General Help      |
|          |                      |          |          | F2: Previous Values   |
|          |                      |          |          | F3: Optimized Default |
|          |                      |          |          | F4: Save & Exit       |
|          |                      |          |          | ESC: Exit             |
|          |                      |          |          |                       |

#### Wake system with Fixed Time

Enables or Disables System wake on alarm event. When enabled, System will wake on the hr::min:: sec specified.

#### Wake on Ring

The options are Disabled and Enabled.

#### Wake on PCIE Wake Event

The options are Disabled and Enabled.

#### **CPU Configuration**

This section shows the CPU configuration parameters.

Aptio Setup Utility

| Aptio Setup Utility                  |           |          |                                   |  |  |
|--------------------------------------|-----------|----------|-----------------------------------|--|--|
| Main Advanced Chipset                | Boot      | Security | / Save & Exit                     |  |  |
| CPU Configuration                    |           |          |                                   |  |  |
|                                      |           |          |                                   |  |  |
| Intel® Core™ i7-7210QE CPU @ 2.10GHz |           |          |                                   |  |  |
| EMT64                                | Supported |          |                                   |  |  |
| Max Processor Speed                  | 2100 MHz  |          |                                   |  |  |
| Min Processor Speed                  | 800 MHz   |          |                                   |  |  |
| Processor Speed                      | 2100 MHz  |          |                                   |  |  |
| Processor Stepping                   | 206a7     |          |                                   |  |  |
| Microcode Revision                   | D         |          |                                   |  |  |
| Processor Cores                      | 4         |          | Galact Gamas                      |  |  |
| Intel HT Technology                  | Supported |          | → ←Select Screen  ↑ ↓ Select Item |  |  |
|                                      |           |          | Enter: Select                     |  |  |
| Hyper-threading                      | Enabled   |          | +- Change Field                   |  |  |
| Active Processor Cores               | All       |          | F1: General Help                  |  |  |
| Limit CPUID Maximum                  | Disabled  |          | F2: Previous Values               |  |  |
| Execute Disable Bit                  | Enabled   |          | F3: Optimized Default             |  |  |
| Hardware Prefetcher                  | Enabled   |          | F4: Save & Exit                   |  |  |
| Adjacent Cache Line Prefetch         | Enabled   |          | ESC: Exit                         |  |  |
| Intel Virtualization Technology      | Enabled   |          |                                   |  |  |
| Local x2APIC                         | Disabled  |          |                                   |  |  |
|                                      |           |          |                                   |  |  |

#### **Hyper-threading**

Enabled for Windows XP and Linux (OS optimized for Hyper-Threading Technology) and Disabled for other OS (OS not optimized for Hyper-Threading Technology). When Disabled, only one thread per enabled core is enabled.

#### **Active Processor Cores**

Number of cores to enable in each processor package.

#### **Limit CPUID Maximum**

Disabled for Windows XP.

#### **Execute Disable Bit**

XD can prevent certain classes of malicious buffer overflow attacks when combined with a supporting OS (Windows Server 2003 SP1, Windows XP SP2, SuSE Linux 9.2, RedHat Enterprise 3 Update 3.)

#### **Hardware Prefetcher**

To turn on/off the MLC streamer prefetcher.

#### **Adjacent Cache Line Prefetch**

To turn on/off prefetching of adjacent cache lines.

#### **Intel Virtualization Technology**

When enabled, a VMM can utilize the additional hardware capabilities provided by Vanderpool Technology

#### Local x2APIC

Enable Local x2APIC. Some OSes do not support this.

#### **Shutdown Temperature Configuration**

The default setting is Disabled.

Aptio Setup Utility

| Main     | Advanced Chipset          | Boot     | Security | y Save & Exit                  |
|----------|---------------------------|----------|----------|--------------------------------|
|          |                           |          |          | [Enable Provide the Standby    |
| ACPI Shu | ACPI Shutdown Temperature | Disabled |          | Power for devices.             |
|          |                           |          |          | [Disable] Shutdown the standby |
|          |                           |          |          | power.                         |
|          |                           |          |          |                                |
|          |                           |          |          |                                |

### **Auto Power On Schedule**

| Main     | Advanced Chipset | Boot | Security | y Save & Exit                         |
|----------|------------------|------|----------|---------------------------------------|
|          |                  |      |          | [Enable Provide the Standby           |
| Schedule | Slot 1           | None |          | Power for devices.                    |
| Schedule | Slot 2           | None |          | [Disable] Shutdown the standby power. |
|          |                  |      |          |                                       |

### Schedule Slot 1

Setup the hour/minute for system power on.

### Schedule Slot 2

Setup the hour/minute for system power on.

## **SATA Configuration**

SATA Device Options Settings

#### **Aptio Setup Utility**

| Main        | Advanced Chipset | Boot Securi | ity Save & Exit                  |
|-------------|------------------|-------------|----------------------------------|
|             |                  |             |                                  |
| SATA Con    | trollers(s)      | Enabled     | Enable or disable SATA Device.   |
| SATA Mode   | e Selection      | IDE         |                                  |
|             |                  |             |                                  |
| Serial ATA  | Port 0           | Empty       |                                  |
| Software Pr | reserve          | Unknown     |                                  |
| Serial ATA  | Port 1           | Empty       | → ←Select Screen                 |
| Software Pr | reserve          | Unknown     | ↑                                |
| Serial ATA  | Port 2           | Empty       | Enter: Select                    |
| Software Pr | reserve          | Unknown     | +- Change Field F1: General Help |
| Serial ATA  | Port 3           | Empty       | F2: Previous Values              |
| Software Pr | reserve          | Unknown     | F3: Optimized Default            |
| Serial ATA  | Port 4           | Empty       | F4: Save & Exit                  |
| Software Pr | reserve          | Unknown     | ESC: Exit                        |
| Serial ATA  | Port 5           | Empty       |                                  |
| Software Pr | reserve          | Unknown     |                                  |

### **SATA Mode**

Determines how SATA controllers(s) operate. The options are IDE, AHCI and RAID.

## **PCH-FW Configuration**

Configure Management Engine Technology Parameters.

Aptio Setup Utility

| Main     | Advanced Chipset        | Boot S            | Security | / Save & Exit                           |
|----------|-------------------------|-------------------|----------|-----------------------------------------|
|          |                         |                   |          | Configure Management Engine             |
| ME FW \  | /ersion                 | 7.0.4.1197        |          | Technolory Parameters.                  |
| ME Firm  | ware Mode               |                   |          |                                         |
| ME Firm  | ware Type               | Full Sku Firmware |          |                                         |
| ME Firwa | are SKU                 | Unidentified      |          | $ ightarrow$ $\leftarrow$ Select Screen |
| Firmwar  | e Update Congfiguration |                   |          | ↑ ↓ Select Item                         |
|          |                         |                   |          | Enter: Select                           |
|          |                         |                   |          | +- Change Field                         |
|          |                         |                   |          | F1: General Help                        |
|          |                         |                   |          | F2: Previous Values                     |
|          |                         |                   |          | F3: Optimized Default                   |
|          |                         |                   |          | F4: Save & Exit                         |
|          |                         |                   |          | ESC: Exit                               |

### **AMT Configuration**

Configure Active Management Technology Parameters.

Aptio Setup Utility

| Main Advanced Chipset              | Boot     | Security | / Save & Exit         |
|------------------------------------|----------|----------|-----------------------|
|                                    |          |          |                       |
| Intel AMT                          | Enabled  |          |                       |
| Intel AMT Setup Prompt             | Enabled  |          |                       |
| BIOS Hotkey Pressed                | Disabled |          |                       |
| MEBx Selection Screen              | Disabled |          |                       |
| Verbose Mebx Output                | Enabled  |          |                       |
| Hide Un-Configure ME Confirmation  | Disabled |          |                       |
| MeBx Debug Message Output          | Disabled |          |                       |
| Un-Configure ME                    | Disabled |          | → ←Select Screen      |
| Intel AMT Password Write Enabled   | Enabled  |          | ↑                     |
| Amt Wait Timer                     | 0        |          | +- Change Field       |
| ASF                                | Enabled  |          | F1: General Help      |
| Activate Remote Assistance Process | Disabled |          | F2: Previous Values   |
| USB Configure                      | Enabled  |          | F3: Optimized Default |
| PET Progress                       | Enabled  |          | F4: Save              |
| Intel AMT SPI Protected            | Disabled |          | ESC: Exit             |
| AMT CIRA Timeout                   | 0        |          |                       |
| Watchdog                           | Disabled |          |                       |
| OS Timer                           | 0        |          |                       |
| BIOS Timer                         | 0        |          |                       |
|                                    |          |          |                       |

### Intel AMT

Enable/Disable Intel® Active Management Technology BIOS Extension. Note: iAMT H/W is always enabled. This option just controls the BIOS extension execution. If enabled, this requires additional firmware in the SPI device.

### **Intel AMT Setup Prompt**

OEMFLag Bit 0:

Enable/Disable Intel AMT Setup Prompt to wait for hot-key to enter setup.

### **BIOS Hotkey Pressed**

OEMFLag Bit 1:

Enable/Disable BIOS hotkey press.

#### **MeBx Selection Screen**

OEMFLag Bit 2:

Enable/Disable MEBx selection screen.

### **Verbose Mebx Output**

OEMFLag Bit 3:

Enable/Disable Verbose Mebx Output.

### **Hide Un-Configure ME Confirmation**

OEMFLag Bit 6:

Hide Un-Configure ME without password Confirmation Prompt.

### MeBx Debug Message Output

OEMFLag Bit 14:

Enable MEBx debug message output.

### **Un-Configure ME**

**OEMFLag Bit 15:** 

Un-Configure ME without password.

#### **Intel AMT Password Write Enabled**

Enable/Disable Intel AMT Password Write. Password is writeable when set Enable.

#### **Amt Wait Timer**

Set timer to wait before sending ASF\_GET\_BOOT\_OPTIONS.

#### **ASF**

Enable/Disable Alert Specification Format.

#### **Activate Remote Assistance Process**

Trigger CIRA boot.

### **USB** Configuration

USB Configuration Parameters.

**Aptio Setup Utility** 

| Main Advanced Ch             | nipset Boot | Security | Save & Exit           |
|------------------------------|-------------|----------|-----------------------|
| USB Configuration            |             |          |                       |
|                              |             |          |                       |
| USB Devices:                 |             |          |                       |
| 2 Hubs                       |             |          |                       |
|                              |             |          |                       |
| Legacy USB Support           | Enabled     | -        | → ←Select Screen      |
| XHCI Hand-off                | Enabled     |          | ↑                     |
| EHCI Hand-off                | Enabled     | 1        | Enter: Select         |
|                              |             |          | +- Change Field       |
| USB hardware delays and time | outo:       | 1        | F1: General Help      |
|                              |             | 1        | F2: Previous Values   |
| USB transfer time-out        | 20 sec      | 1        | F3: Optimized Default |
| Device reset time-out        | 20 sec      |          | F4: Save ESC: Exit    |
| Device power-up delay        | Auto        |          |                       |

### **Legacy USB Support**

Enables Legacy USB support.

AUTO option disables legacy support if no USB devices are connected.

DISABLE option will keep USB devices available only for EFI applications.

#### **XHCI Hand-off**

This is a workaround for OSes without XHCI hand-off support. The XHCI ownership change should be claimed by XHCI driver.

#### **EHCI Hand-off**

This is a workaround for OSes without EHCl hand-off support. The EHCl ownership change should be claimed by EHCl driver.

#### **USB** transfer time-out

The time-out value for Control, Bulk, and Interrupt transfers.

#### Device reset time-out

USB mass storage device Start Unit command time-out.

### Device power-up delay

Maximum time the device will take before it properly reports itself to the Host Controller. 'Auto' uses default value: for a Root port it is 100 ms, for a hub port the delay is taken from Hub Descriptor.

### **Super IO Configuration**

System Super IO Chip Parameters.

**Aptio Setup Utility** 

| Main       | Advanced Chipset     | Boot Securit      | y Save & Exit         |
|------------|----------------------|-------------------|-----------------------|
| Super IO   | Configuration        |                   |                       |
|            |                      |                   | → ←Select Screen      |
| Super IO   | Chip                 | Winbond W83627DHG | ↑                     |
| ► Serial I | Port 0 Configuration |                   | Enter: Select         |
| ► Serial I | Port 1 Configuration |                   | +- Change Field       |
|            |                      |                   | F1: General Help      |
|            |                      |                   | F2: Previous Values   |
|            |                      |                   | F3: Optimized Default |
| Power Fa   | ilure                | Always off        | F4: Save & Exit       |
|            |                      |                   | ESC: Exit             |

### **Serial Port Configuration**

Set Parameters of Serial Ports. User can Enable/Disable the serial port and Select an optimal settings for the Super IO Device.

### **Power Failure**

Options are:

Keep last state

Always on

Always off (default)

#### **H/W Monitor**

Monitor hardware status.

Aptio Setup Utility

| Main Advano          | ed Chipset | Boot      | Security | / Save & Exit                           |
|----------------------|------------|-----------|----------|-----------------------------------------|
| PC Health Status     |            |           |          |                                         |
| ►Smart Fan Mode Conf | iguration  |           |          |                                         |
| SYSTIN Temperature   |            | +46 C     |          |                                         |
| CPUTIN Temperature   |            | +45 C     |          |                                         |
| AUXTIN Temperature   |            | +47 C     |          | $ ightarrow$ $\leftarrow$ Select Screen |
| System Fan Speed     |            | 5976 RPM  |          | ↑ ↓ Select Item                         |
| CPU Fan Speed        |            | 5976 RPM  |          | Enter: Select                           |
| AUX Fan Speed        |            | 5285 RPM  |          | +- Change Field F1: General Help        |
| CPUVcore             |            | +1.088 V  |          | F2: Previous Values                     |
| +12V                 |            | +11.721 V |          | F3: Optimized Default                   |
| AVCC                 |            | +3.328 V  |          | F4: Save & Exit                         |
| 3VCC                 |            | +3.328 V  |          | ESC: Exit                               |
| +5V                  |            | +5.120 V  |          |                                         |
|                      |            |           |          |                                         |
|                      |            |           |          |                                         |
|                      |            |           |          |                                         |

### **Temperatures/Voltages**

These fields are the parameters of the hardware monitoring function feature of the motherboard. The values are read-only values as monitored by the system and show the PC health status.

### **Smart Fan Mode Configuration**

This field enables (55C/60C/65C/70C) or disables the smart fan feature. At a certain temperature, the fan starts turning. Once the temperature drops to a certain level, it stops turning again.

#### **Serial Port Console Redirection**

Aptio Setup Utility

| Main Advanced C                 | hipset Boot           | Security | Save & Exit                             |
|---------------------------------|-----------------------|----------|-----------------------------------------|
|                                 |                       |          |                                         |
| COM0 (Disabled)                 |                       |          |                                         |
| Console Redirection             | Port is Disabled      |          |                                         |
|                                 |                       |          |                                         |
| COM4(PCI Dev0, Func0) (Disa     | abled)                |          |                                         |
| Console Redirection             | Port is Disabled      |          |                                         |
|                                 |                       |          | $ ightarrow$ $\leftarrow$ Select Screen |
| Serial Port for Out-of-Band Mar | nagement/             |          | ↑                                       |
| Windows Emergency Manag         | gement Services (EMS) |          | Enter: Select                           |
|                                 | , ,                   |          | +- Change Field                         |
| Console Redirection             | Enabled               |          | F1: General Help                        |
| Out-of-Band Mgmt Port           | COM0 (Disabled)       |          | F2: Previous Values                     |
| Data Bits                       | 8                     |          | F3: Optimized Default                   |
| Parity                          | None                  |          | F4: Save & Exit                         |
| Stop Bits                       | 1                     |          | ESC: Exit                               |
| Terminal Type                   | VT-UTF8               |          |                                         |
|                                 |                       |          |                                         |

### **Console Redirection**

Console Redirection Enable/Disable.

### **Out-of-Band Mgmt Port**

Microsoft Windows Emergency Management Services (EMS) allows for remote management of a Windows Server OS through a serial port.

### **Terminal Type**

VT-UTF8 is the preferred terminal type for out-of-band management. The next best choice is VT100+ and then VT100.

### Sandybridge PPM Configuration

**Aptio Setup Utility** 

| Main Advanced Chi             | ipset Boot | Security Save & Exit  |
|-------------------------------|------------|-----------------------|
| Sandybridge PPM Configuration |            |                       |
|                               |            |                       |
| EIST                          | Enabled    |                       |
| Turbo Mode                    | Enabled    | → ← Select Screen     |
| CPU C3 Report                 | Enabled    | ↑ ↓ Select Item       |
| CPU C6 Report                 | Enabled    | Enter: Select         |
| CPU C7 Report                 | Enabled    | +- Change Field       |
|                               |            | F1: General Help      |
|                               |            | F2: Previous Values   |
|                               |            | F3: Optimized Default |
|                               |            | F4: Save & Exit       |
|                               |            | ESC: Exit             |

### **EIST**

Enable/Disable Intel SpeedStep.

#### **Turbo Mode**

Turbo Mode.

### **CPU C3 Report**

Enable/Disable CPU C3 (ACPI C2) report to OS.

### **CPU C6 Report**

Enable/Disable CPU C6 (ACPI C3) report to OS.

### **CPU C7 Report**

Enable/Disable CPU C7 (ACPI C3) report to OS.

## **Chipset Settings**

This section allows you to configure and improve your system and allows you to set up some system features according to your preference.

**Aptio Setup Utility** 

| Main     | Advanced                          | Chipset | Boot | Security | Save & |  |
|----------|-----------------------------------|---------|------|----------|--------|--|
| Exit     |                                   |         |      |          |        |  |
|          |                                   |         |      |          |        |  |
| ► System | ► System Agent (SA) Configuration |         |      |          |        |  |
| ► PCH-IC | ) Configuration                   |         |      |          |        |  |
|          |                                   |         |      |          |        |  |
|          |                                   |         |      |          |        |  |

## System Agent (SA) Configuration

Aptio Setup Utility

| Main Advanced              | Chipset   | Boot    | Security Save &       |
|----------------------------|-----------|---------|-----------------------|
| Exit                       |           |         |                       |
| System Agent RC Version    |           | 1.1.0.0 |                       |
| VT-d Capability            | Supported |         |                       |
|                            |           |         |                       |
| VT-d                       | Enabled   |         |                       |
|                            |           |         | → ←Select Screen      |
|                            |           |         | ↑                     |
| ► Intel IGFX Configuration |           |         | Enter: Select         |
|                            |           |         | +- Change Field       |
|                            |           |         | F1: General Help      |
|                            |           |         | F2: Previous Values   |
|                            |           |         | F3: Optimized Default |
|                            |           |         | F4: Save & Exit       |
|                            |           |         | ESC: Exit             |
|                            |           |         |                       |

### VT-d

Check to enable VT-d function on MCH.

### **Intel IGFX Configuration**

#### **Aptio Setup Utility**

| Main        | Advanced       | Chipset | Boot | Security Save &       |
|-------------|----------------|---------|------|-----------------------|
| Exit        |                |         |      |                       |
| Intel IGFX  | (Configuration |         |      |                       |
| IGFX VBI    | OS Version     | 2108    |      |                       |
| IGFX Free   | quency         | 650 MHz |      |                       |
|             |                |         |      | → ←Select Screen      |
| Primary D   | isplay         | Auto    |      | ↑                     |
| Internal G  | raphics        | Auto    |      | Enter: Select         |
| GTT Size    |                | 2MB     |      | +- Change Field       |
| Aperture \$ | Size           | 256MB   |      | F1: General Help      |
|             |                |         |      | F2: Previous Values   |
| DVMT Pre    | e-Allocated    | 64M     |      | F3: Optimized Default |
| DVMT To     | tal Gfx Mem    | 256M    |      | F4: Save & Exit       |
| Gfx Low F   | Power Mode     | Enabled |      | ESC: Exit             |
| ► LCD Co    | ontrol         |         |      |                       |

### **Primary Display**

Select which of IGFX/PEG/PCI Graphics device should be Primary Display Or select SG for Switchable Gfx.

### **Internal Graphics**

Keep IGD enabled based on the setup options.

### **GTT Size**

Select the GTT Size: 1MB, 2MB.

### **Aperture Size**

Select the Aperture Size: 128MB, 256MB, 512MB.

#### **DVMT Pre-Allocated**

Select DVMT 5.0 Pre-Allocated (Fixed) Graphics Memory size used by the Internal Graphics Device: 0M~512M.

#### **DVMT Total Gfx Mem**

Select DVMT5.0 Total Graphic Memory size used by the Internal Graphics Device: 128M, 256M, MAX.

#### **Gfx Low Power Mode**

This option is applicable for SFF only.

#### **LCD Control**

**Aptio Setup Utility** 

| Main      | Advanced         | Chipset       | Boot | Security Save &       |
|-----------|------------------|---------------|------|-----------------------|
| Exit      |                  |               |      |                       |
| LCD Con   | trol             |               |      |                       |
| Primary I | GFX Boot Display | VBIOS Default |      |                       |
|           |                  |               |      |                       |
|           |                  |               |      | → ←Select Screen      |
|           |                  |               |      | ↑ ↓ Select Item       |
|           |                  |               |      | Enter: Select         |
|           |                  |               |      | +- Change Field       |
|           |                  |               |      | F1: General Help      |
|           |                  |               |      | F2: Previous Values   |
|           |                  |               |      | F3: Optimized Default |
|           |                  |               |      | F4: Save & Exit       |
|           |                  |               |      | ESC: Exit             |
|           |                  |               |      |                       |

### **Primary IGFX Boot Display**

Select the Video Device that will be activated during PoST. This has no effect if external graphics present.

Secondary boot display selection will appear based on your selection. VGA modes will be supported only on primary display.

### **PCH-IO Configuration**

#### **Aptio Setup Utility**

| Main       | Advanced                 | Chipset     | Boot    | Security Save &                             |
|------------|--------------------------|-------------|---------|---------------------------------------------|
| Exit       |                          |             |         |                                             |
| Intel PCH  | RC Version               |             | 1.1.2.0 |                                             |
|            |                          |             |         |                                             |
| PCH LAN    | I Controller             | Enabled     |         |                                             |
| Wake o     | on Lan                   | Disabled    |         |                                             |
| Azalia     |                          | Auto        |         |                                             |
| Azalia PN  | ME Enable                | Disabled    |         |                                             |
| Azalia Int | ernal HDMI Codec         | Enabled     |         |                                             |
|            |                          |             |         |                                             |
| High Pred  | cision Event Timer Confi | guration    |         |                                             |
| High Pred  | cision Timer             | Enabled     |         |                                             |
|            |                          |             |         | <pre>→ ←Select Screen</pre> ↑ ↓ Select Item |
| SLP_S4     | Assertion Width          | 4-5 Seconds |         | Enter: Select                               |
| Set NANI   | O Management Override    | Enabled     |         | +- Change Field                             |
|            |                          |             |         | F1: General Help                            |
| ► USB C    | onfiguration             |             |         | F2: Previous Values                         |
|            |                          |             |         | F3: Optimized Default                       |
|            |                          |             |         | F4: Save & Exit                             |
|            |                          |             |         | ESC: Exit                                   |

#### **Azalia**

Control Detection of the Azalia device.

Disabled = Azalia will be unconditionally disabled.

Enabled = Azalia will be unconditionally enabled. Auto = Azalia will be enabled if present, disabled otherwise.

### **Set NAND Management Override**

Option to Override NAND Management to allow driver or 3<sup>rd</sup> parties software to configure the NAND module after POST.

### **USB** Configuration

| Main  | Advanced Chipset | Boot    | Security | Save & Exit |  |
|-------|------------------|---------|----------|-------------|--|
|       |                  |         |          |             |  |
| EHCI1 |                  | Enabled |          |             |  |
| EHCI2 |                  | Enabled |          |             |  |
|       |                  |         |          |             |  |
|       |                  |         |          |             |  |
|       |                  |         |          |             |  |

### EHCI1

Control the USB EHCI (USB2.0) functions.

One EHCI controller must always be enabled.

## **Boot Settings**

This section allows you to configure the boot settings according to your preference.

Aptio Setup Utility

| Main Advanced C        | hipset Boot | Security Save & Exit  |
|------------------------|-------------|-----------------------|
| Boot Configuration     |             |                       |
| Setup Prompt Timeout   | 1           |                       |
| Bootup NumLock State   | On          |                       |
|                        |             |                       |
| Quite Boot             | Disabled    | → ←Select Screen      |
|                        |             | ↑ ↓ Select Item       |
| CM16 Module Version    | 07.63       | Enter: Select         |
|                        |             | +- Change Field       |
|                        |             | F1: General Help      |
| GateA20                | Upon Reque  | F2: Previous Values   |
| Option ROM Messages    | Force BIOS  | F3: Optimized Default |
| Interrupt 19 Capture   | Disabled    | F4: Save & Exit       |
|                        |             | ESC: Exit             |
| Boot Option Priorities |             |                       |

### **Setup Prompt Timeout**

Number of seconds to wait for setup activation key. 65535(0xFFFF) means indefinite waiting.

#### **GateA20 Active**

UPON REQUEST – GA20 can be disabled using BiOS services.

ALWAYS – do not allow disabling GA20; this option is useful when any RT code is executed above 1MB.

### **Option ROM Messages**

Set display mode for Option ROM. Options are Force BIOS and Keep Current.

### **Interrupt 19 Capture**

Enable: Allows Option ROMs to trap Int 19.

### **Boot Option Priorities**

Sets the system boot order.

### **Security Settings**

This section allows you to configure and improve your system and allows you to set up some system features according to your preference.

Aptio Setup Utility

| Main Advanced Chipset Boot Sec                     | urity Save & Exit     |
|----------------------------------------------------|-----------------------|
| Password Description                               |                       |
|                                                    |                       |
| If ONLY the Administrator's password is set, then  |                       |
| this only limits access to Setup and is only asked | → ←Select Screen      |
| for when entering Setup.                           | ↑ ↓ Select Item       |
| If ONLY the User's password is set, then this is a | Enter: Select         |
| power on password and must be entered to boot      | +- Change Field       |
| or enter Setup. In Setup the User will have        | F1: General Help      |
| Administrator rights                               | F2: Previous Values   |
|                                                    | F3: Optimized Default |
| Administrator Password                             | F4: Save & Exit       |
| User Password                                      | ESC: Exit             |
|                                                    |                       |

#### **Administrator Password**

Set Setup Administrator Password.

### **User Password**

Set User Password.

## Save & Exit Settings

#### Aptio Setup Utility

| Main Advanced C                 | hipset Boot | Security | / Save & Exit                           |
|---------------------------------|-------------|----------|-----------------------------------------|
| Save Changes and Exit           |             |          |                                         |
| Discard Changes and Exit        |             |          |                                         |
| Save Changes and Reset          |             |          |                                         |
| Discard Changes and Reset       |             |          |                                         |
|                                 |             |          |                                         |
| Save Options                    |             |          |                                         |
| Save Changes                    |             |          |                                         |
| Discard Changes                 |             |          | $ ightarrow$ $\leftarrow$ Select Screen |
|                                 |             |          | ↑ ↓ Select Item                         |
| Restore Defaults                |             |          | Enter: Select                           |
| Restore Delauits                |             |          | +- Change Field                         |
| Save as User Defaults           |             |          | F1: General Help                        |
| Restore User Defaults           |             |          | F2: Previous Values                     |
|                                 |             |          | F3: Optimized Default                   |
| Boot Override                   |             |          | F4: Save & Exit                         |
|                                 |             |          | ESC: Exit                               |
| Launch EFI Shell from filesyste | m device    |          |                                         |
|                                 |             |          |                                         |

## **Save Changes and Exit**

Exit system setup after saving the changes.

### **Discard Changes and Exit**

Exit system setup without saving any changes.

### Save Changes and Reset

Reset the system after saving the changes.

### **Discard Changes and Reset**

Reset system setup without saving any changes.

### **Save Changes**

Save Changes done so far to any of the setup options.

### **Discard Changes**

Discard Changes done so far to any of the setup options.

#### **Restore Defaults**

Restore/Load Defaults values for all the setup options.

### Save as User Defaults

Save the changes done so far as User Defaults.

### **Restore User Defaults**

Restore the User Defaults to all the setup options.

#### **Boot Override**

Pressing ENTER causes the system to enter the OS.

### Launch EFI Shell from filesystem device

Attempts to Launch EFI Shell application (Shellx64.efi) from one of the available filesystem devices.

### **Drivers Installation**

This section describes the installation procedures for software and drivers. The software and drivers are included with the motherboard. If you find the items missing, please contact the vendor where you made the purchase.

#### **IMPORTANT NOTE:**

After installing your Windows operating system, you must install first the Intel Chipset Software Installation Utility before proceeding with the drivers installation.

### **Intel Chipset Software Installation Utility**

The Intel Chipset Drivers should be installed first before the software drivers to enable Plug & Play INF support for Intel chipset components. Follow the instructions below to complete the installation.

1. Insert the CD that comes with the board. Click SI-58/IB958-58 Drivers.

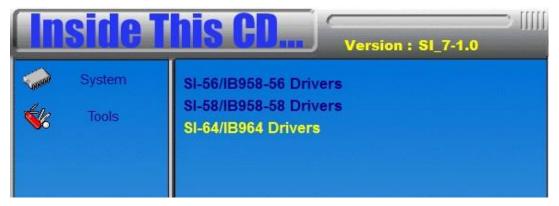

2. Click Intel(R) Chipset Software Installation Utility.

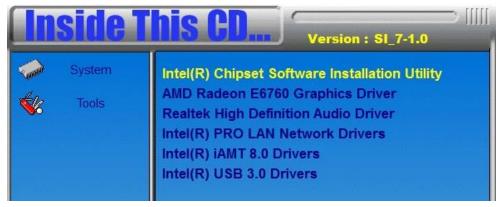

3. When the Welcome screen to the Intel® Chipset Device Software appears, click **Next** to continue.

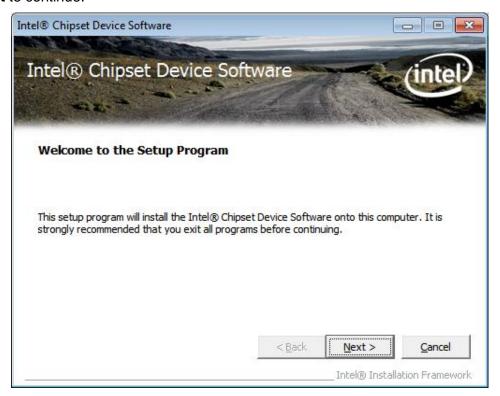

4. Click **Yes** to accept the software license agreement and proceed with the installation process.

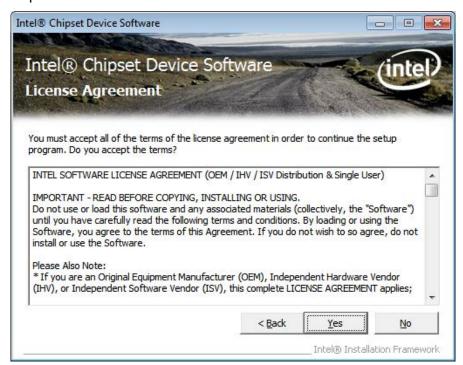

5. On the Readme File Information screen, click *Next* to continue the installation.

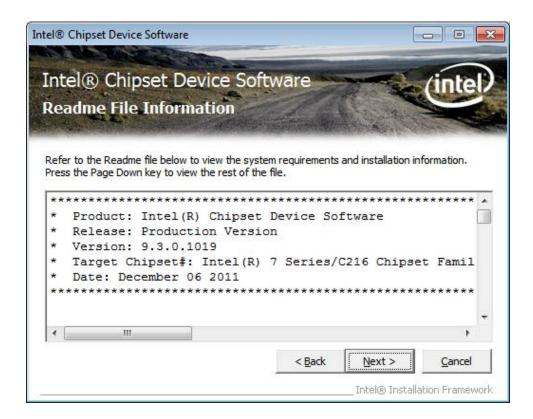

6. The Setup process is now complete. Click *Finish* to restart the computer and for changes to take effect.

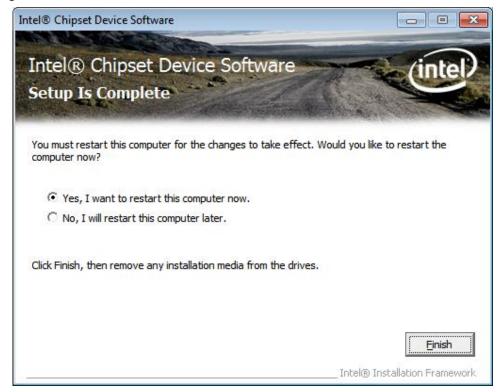

### **VGA Drivers Installation**

To install the VGA drivers, follow the steps below.

1. Insert the CD that comes with the board. Click SI-58/IB958-58 Drivers.

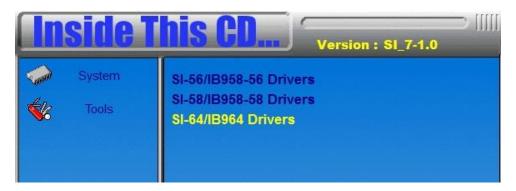

2. Click AMD Radeon E6760 Graphics Driver.

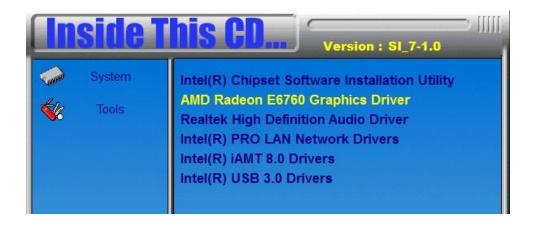

- 3. When the Welcome screen appears, click *Next* to continue.
- 4. Select the language you would like to be displayed and click Next.

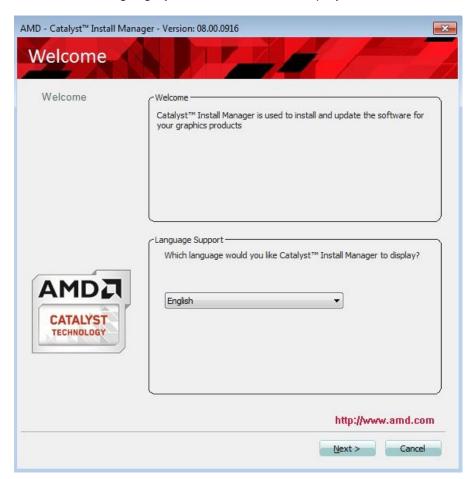

5. Click *Install* to continue the installation process..

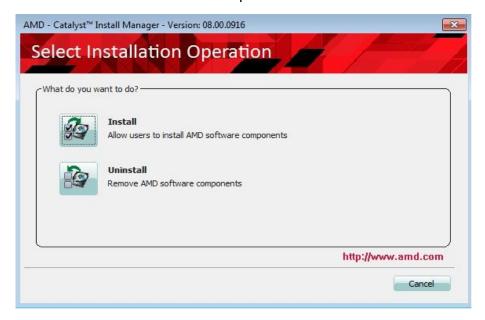

6. Select Express and the installation location and click Next.

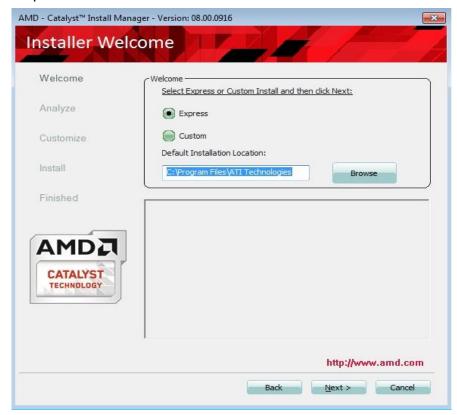

7. Click Accept to accept the End User License Agreement.

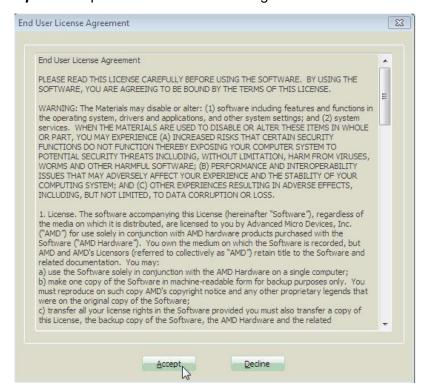

8. To reboot the system, click Yes.

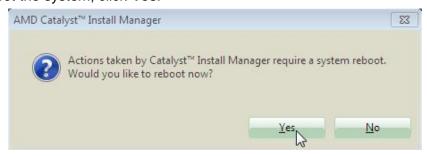

9. Setup complete. Click *Finish* to restart the computer and for changes to take effect.

### **Realtek HD Audio Driver Installation**

Follow the steps below to install the Realtek HD Audio Drivers.

1. Insert the CD that comes with the board. Click SI-58/IB958-58 Drivers.

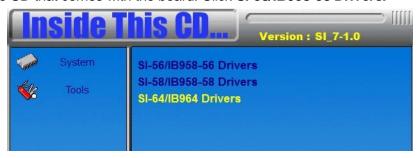

2. Click Realtek High Definition Audio Driver.

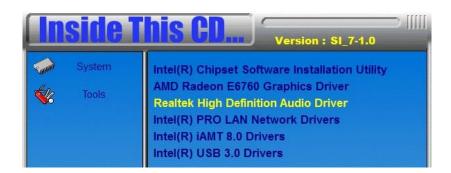

3. On the Welcome to the InstallShield Wizard screen, click *Next* to proceed with and complete the installation process.

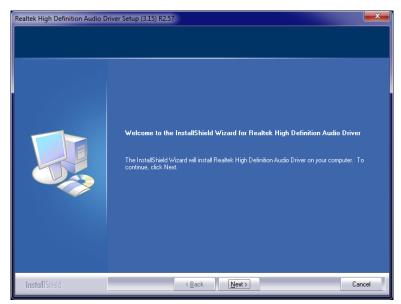

4. The InstallShield Wizard Complete. Click *Finish* to restart the computer and for changes to take effect.

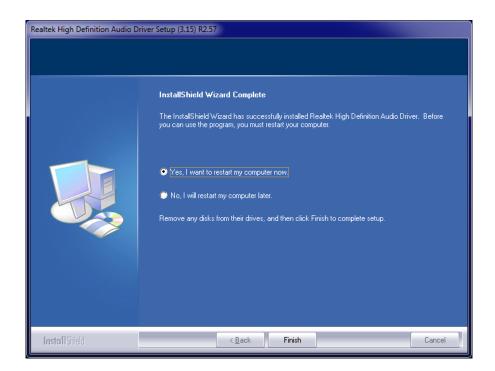

### **LAN Drivers Installation**

1. Insert the CD that comes with the board. Click SI-58/IB958-58 Drivers.

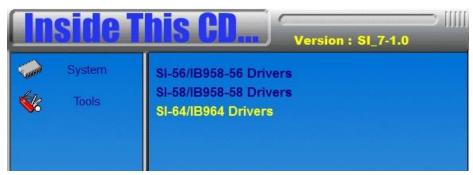

2. Click Intel(R) PRO LAN Network Driver.

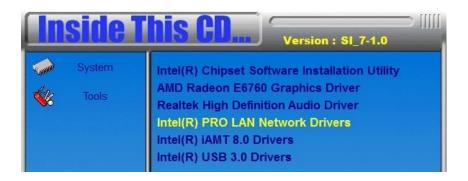

3. Click Install Drivers and Software.

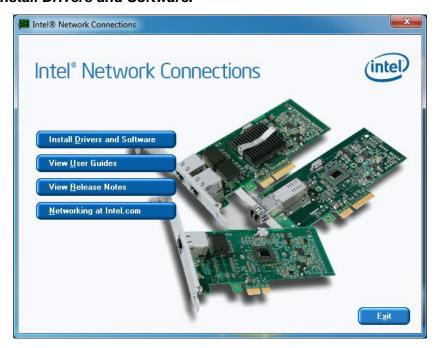

4. When the Welcome screen appears, click Next.

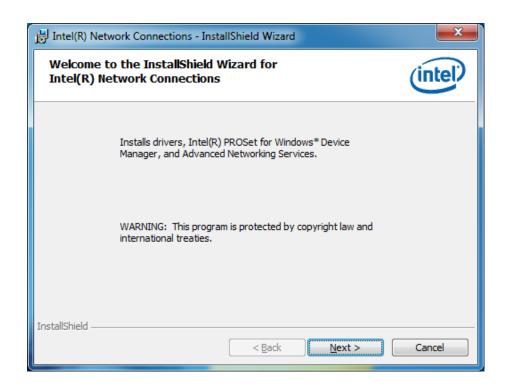

5. Click *Next* to to agree with the license agreement.

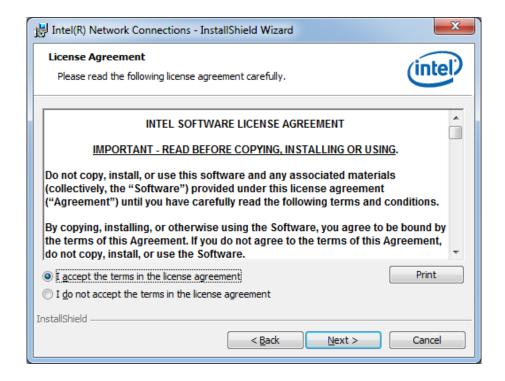

6. Click the checkbox for **Drivers** in the Setup Options screen to select it and click **Next** to continue.

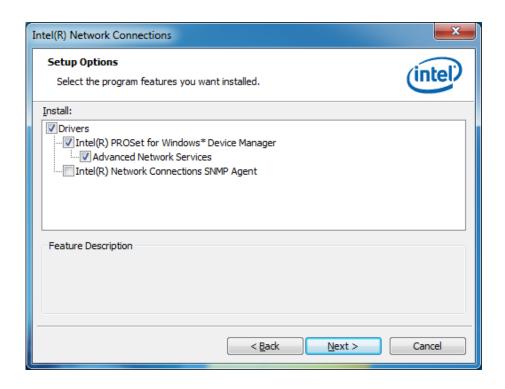

7. The wizard is ready to begin installation. Click *Install* to begin the installation.

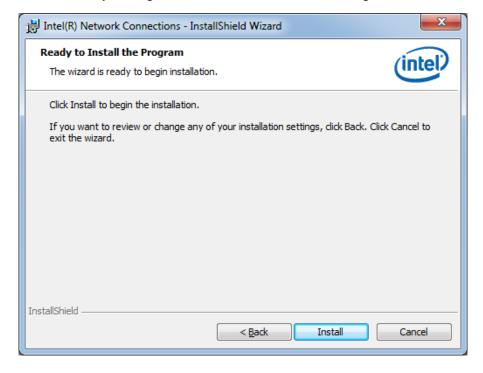

8. When InstallShield Wizard is complete, click *Finish*.

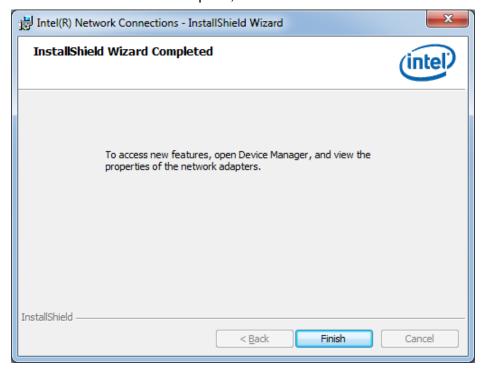

### Intel® Management Engine Interface

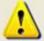

The following application requires Microsoft .NET Framework 3.5 or later: Intel® Management Engine Components. Please install the latest version of Microsoft .NET Framework from Microsoft Download Center to run this application correctly.

Follow the steps below to install the Intel Management Engine.

1. Insert the CD that comes with the board. Click *SI-58/IB958-58 Drivers* and then *Intel(R) AMT 8.0 Drivers*.

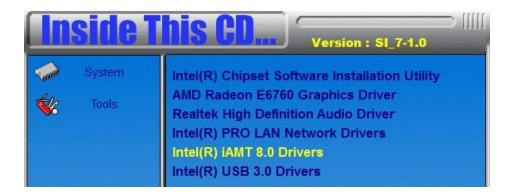

2. When the Welcome screen for Intel® Management Engine Components, click the checkbox for Install Intel® Control Center & click *Next*.

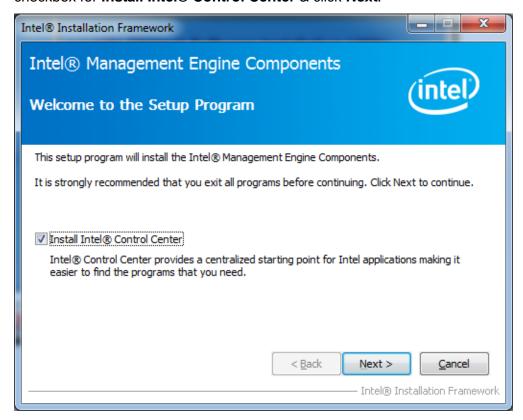

3. Click Yes to to agree with the license agreement.

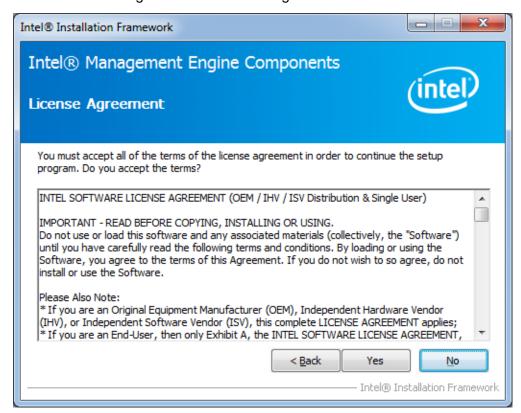

4. When the Setup Progress screen appears, click **Next**. Then, click **Finish** when the setup progress has been successfully installed.

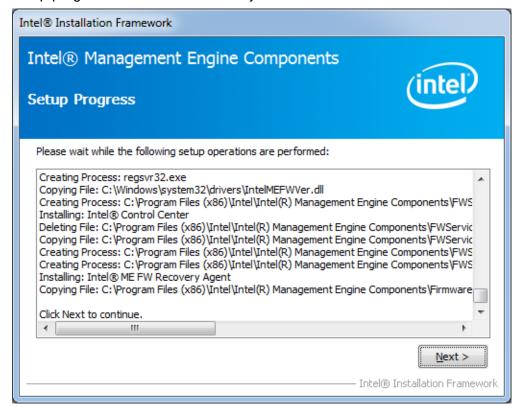

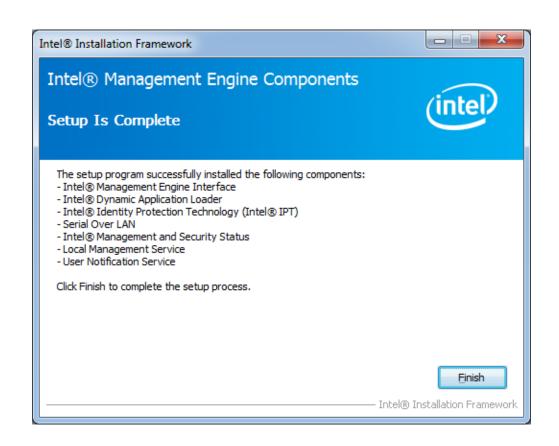

### Intel® USB 3.0 Drivers

1. Insert the CD that comes with the board. Click SI-58/IB958-58 Drivers.

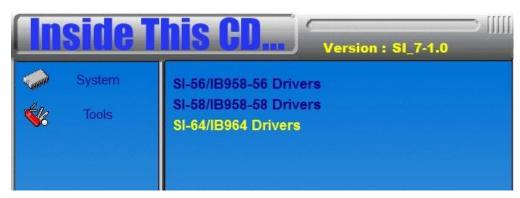

2. Click Intel(R) USB 3.0 Drivers.

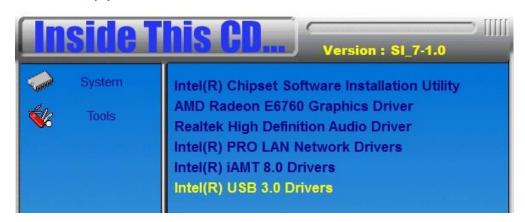

3. When the Welcome screen to the InstallShield Wizard for Intel® USB 3.0 eXtensible Host Controller Driver, click *Next*.

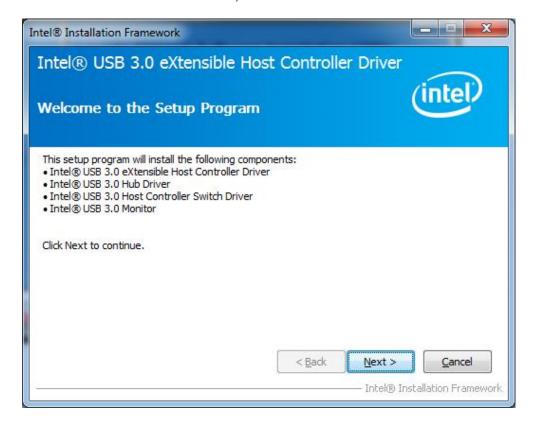

4. Click **Yes** to to agree with the license agreement and continue the installation.

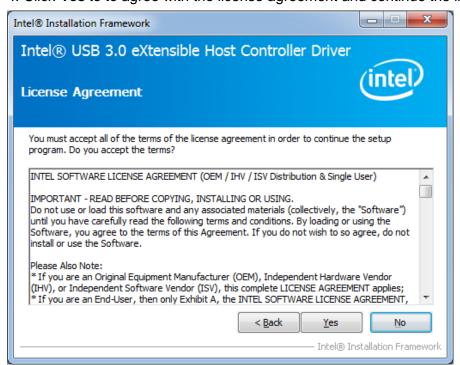

5. On the Readme File Information screen, click *Next* to continue the installation of the Intel® USB 3.0 eXtensible Host Controller Driver.

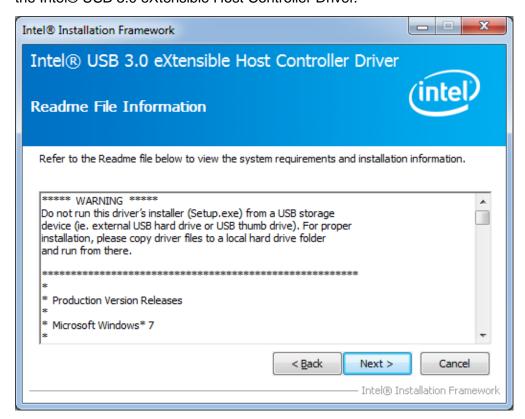

6. Setup complete. Click *Finish* to restart the computer and for changes to take effect.

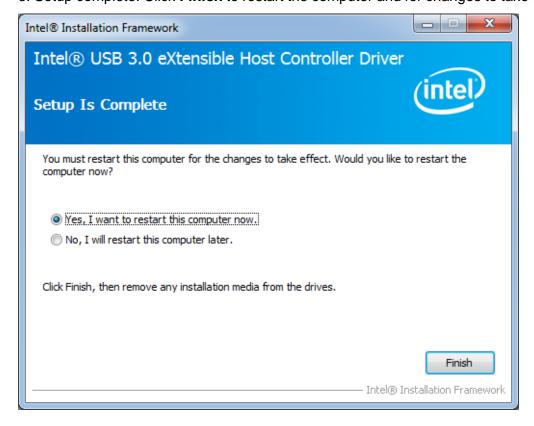

# **Appendix**

## A. AMD Eyefinity Multiple Display

### 1. What is AMD Eyefinity Technology?

AMD Eyefinity Technology provides advanced multiple monitor technology delivering an incredibly immersive graphic and computing experience with innovative display capabilities, supporting massive desktop workspaces and super-high resolution signage applications.

An AMD Eyefinity system" means a computer system employing AMD Eyefinity technology and an "AMD Eyefinity resolution" means a resolution achievable using AMD Eyefinity technology.

#### 2. Software versions for SI-58

| SI-58 series | MB Version: (IB958-58 V-1.1) |
|--------------|------------------------------|
| VGA driver   | 8.982.17                     |

### 3. Settings

## Supported operating systems:

Windows 7 (32-bit & 64-bit)

#### • Driver Installation:

AMD Eyefinity technology with SI-58 enables a single GPU to support up to 6 independent display outputs simultaneously. Before using the AMD Eyefinity functions on SI-58, you must install both AMD VGA driver and Microsoft .NET Framework 4.0.

AMD Catalyst Driver is now available on the AMD Embedded Developer website: <a href="https://wwwd.amd.com/amd/devsite.nsf/edg/e6760.htm">https://wwwd.amd.com/amd/devsite.nsf/edg/e6760.htm</a>. The driver supports up to 6 displays with various AMD Eyefinity SLS grid configurations. Refer to the following table for the supported AMD Eyefinity modes.

| Number of Displays (pipelines) | Grid Configuration | Supported |
|--------------------------------|--------------------|-----------|
| 6                              | 6 x 1 Landscape    | No        |
| 6                              | 6 x 1 Portrait     | No        |
| 6                              | 1 x 6 Landscape    | No        |
| 6                              | 1 x 6 Portrait     | No        |
| 5                              | 5 x 1 Landscape    | Yes       |
| 5                              | 5 x 1 Portrait     | Yes       |
| 5                              | 1 x 5 Landscape    | Yes       |
| 5                              | 1 x 5 Portrait     | Yes       |
| 4                              | 4 x 1 Landscape    | Yes       |
| 4                              | 4 x 1 Portrait     | No        |
| 4                              | 1 x 4 Landscape    | No        |
| 4                              | 1 x 4 Portrait     | Yes       |
| 6                              | 2 x 3 Landscape    | No        |
| 6                              | 2 x 3 Portrait     | Yes       |
| 6                              | 3 x 2 Landscape    | Yes       |
| 6                              | 3 x 2 Portrait     | No        |
| 4                              | 2 x 2 Landscape    | Yes       |
| 4                              | 2 x 2 Portrait     | Yes       |
| 3                              | 3 x 1 Landscape    | Yes       |
| 3                              | 3 x 1 Portrait     | Yes       |
| 3                              | 1 x 3 Landscape    | Yes       |
| 3                              | 1 x 3 Portrait     | Yes       |
| 2                              | 2 x 1 Landscape    | Yes       |
| 2                              | 2 x 1 Portrait     | Yes       |
| 2                              | 1 x 2 Landscape    | Yes       |
| 2                              | 1 x 2 Portrait     | Yes       |

### 4. AMD Eyefinity Configuration

**Step 1:** Click *AMD Eyefinity Multi-Display* for Video wall display configuration setting.

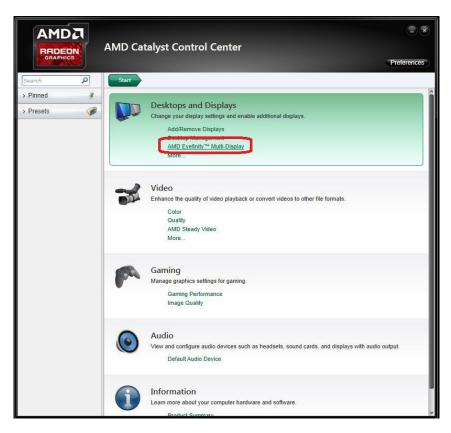

Step 2: Click Create Eyefinity Display Group.

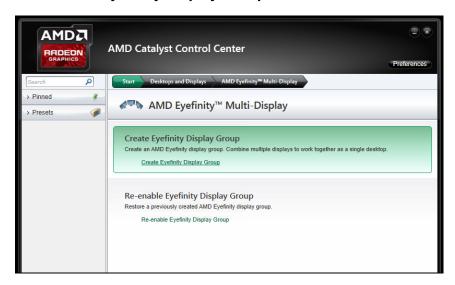

**Step 3:** Select a layout for the display group from the dropdown list and click *Continued*.

### 3 displays:

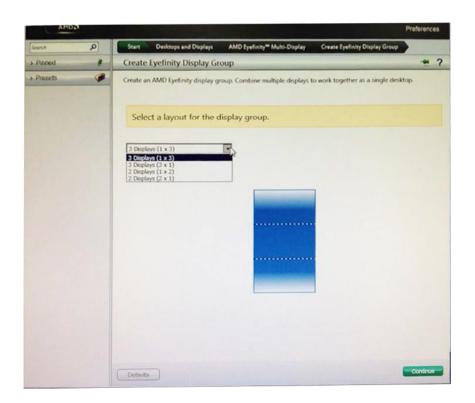

## 4 displays:

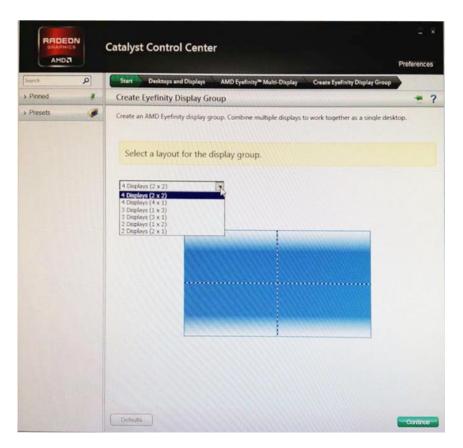

### 5 displays:

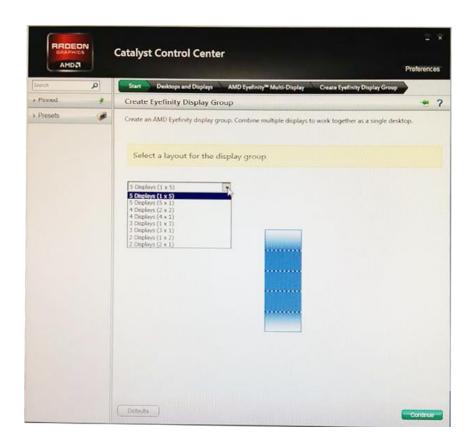

### 6 displays:

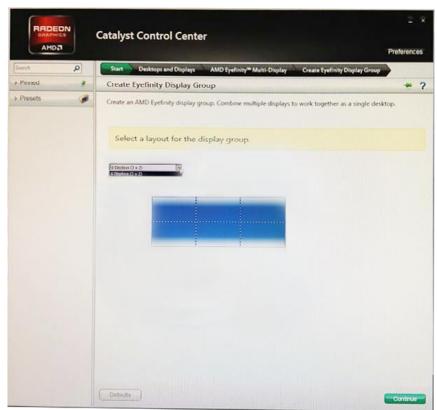

The display layout selected in the wizard reflects the actual physical setup.

## For 2 displays output:

• 2 x 1 Landscape Display Group

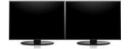

• 2 x 1 Portrait Display Group

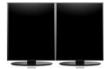

• 1 x 2 Landscape Display Group

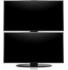

• 1 x 2 Portrait Display Group

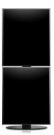

## For 3 displays output:

3 x 1 Landscape Display Group

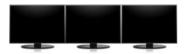

• 3 x 1 Portrait Display Group

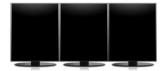

• 1 x 3 Landscape Display Group

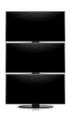

• 1 x 3 Portrait Display Group

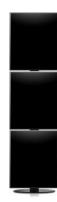

## For 4 displays output:

• 4 x 1 Landscape Display Group

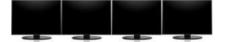

• 1 x 4 Portrait Display Group

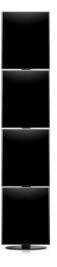

• 2 x 2 Landscape Display Group

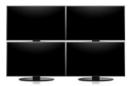

• 2 x 2 Portrait Display Group

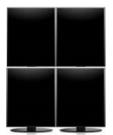

## For 5 displays output:

5 x 1 Landscape Display Group

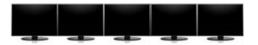

5 x 1 Portrait Display Group

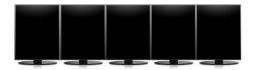

• 1 x 5 Landscape Display Group

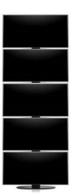

• 1 x 5 Portrait Display Group

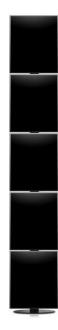

## For 6 displays output:

• 3 x 2 Landscape Display Group

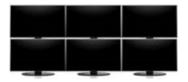

• 2 x 3 Portrait Display Group

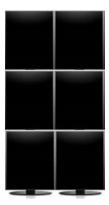

# **B. I/O Port Address Map**

Each peripheral device in the system is assigned a set of I/O port addresses which also becomes the identity of the device. The following table lists the I/O port addresses used.

| Address     | <b>Device Description</b>   |
|-------------|-----------------------------|
| 000h - 01Fh | DMA Controller #1           |
| 020h - 03Fh | Interrupt Controller #1     |
| 040h - 05Fh | Timer                       |
| 060h - 064h | Keyboard Controller         |
| 070h - 07Fh | Real Time Clock, NMI        |
| 080h - 09Fh | DMA Page Register           |
| 0A0h - 0BFh | Interrupt Controller #2     |
| 0C0h - 0DFh | DMA Controller #2           |
| 0F0h        | Clear Math Coprocessor Busy |
|             | Signal                      |
| 0F1h        | Reset Math Coprocessor      |
| E000-E01F   | Network Connection          |
| F060-F07F   | Network Connection          |
| F080-F0D7   | SATA Storage Controller     |
| 2F8h - 2FFh | Serial Port #2(COM2)        |
| 3B0h- 3BBh  | Graphics adapter Controller |
| 3F8h - 3FFh | Serial Port #1(COM1)        |
| 3D0h - 3DFh | CGA adapter                 |